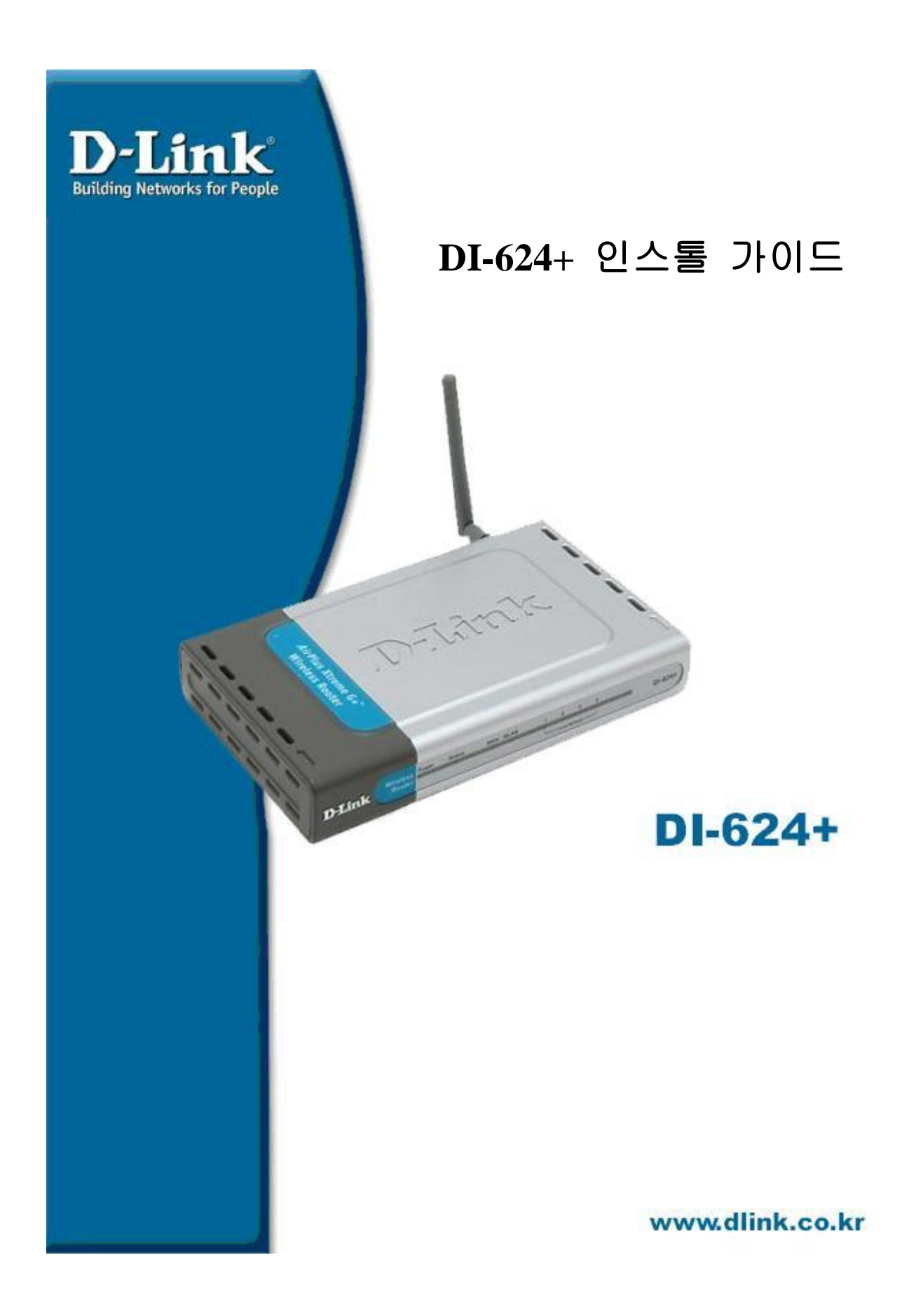

## $\Pi$ - $624$ + 유선 인터넷 공유기 한글 매뉴얼

Ø 인터넷 공유기 사용법

- l 최초 모뎀과 연결된 PC의 랜케이블을 공유기의 WAN 포트에 연결합니다
- l 1,2,3,4 포트에 PC를 랜케이블로 연결합니다

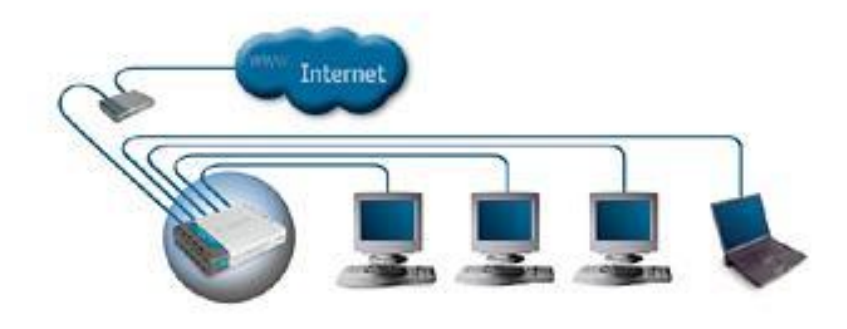

l 인터넷 공유기 펌웨어 접근

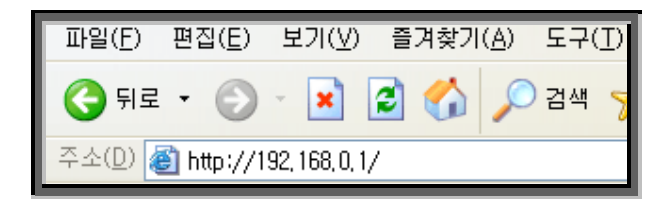

# 공유기주소 : 192.168.0.1

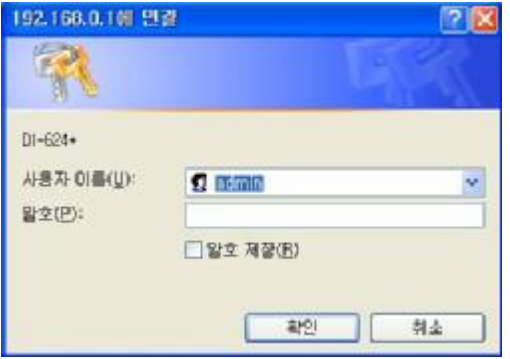

# 사용자 이름 : **admin**

Ø 공유기 펌웨어로 접근하지 못하실 경우에는 다음 페이지를 참조하십시요

#### $\emptyset$  공유기를 통한 IP 할당 내역 확인 방법

### l Win 2000, Win XP

#### - 윈도우 시작 => 실행을 클릭하시고 실행창에서 cmd 라는 명령어를 실행합니다.

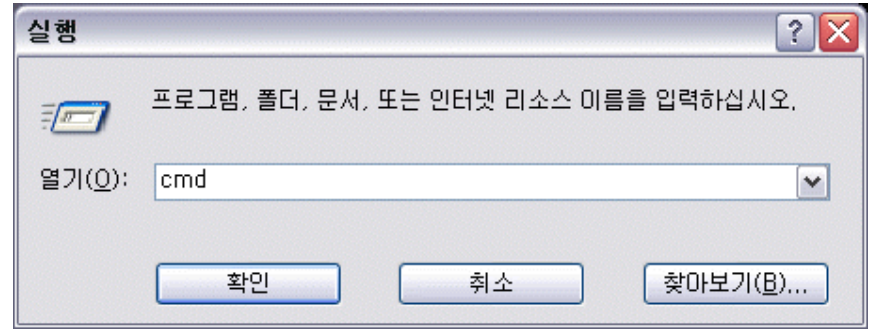

- 도스창이 활성화되면 명령 프롬프트에 ipconfig /all 명령어를 수행합니다

- Default Gateway 가 있으면 IP 할당을 받은것입니다.(단 DHCP 설정시)

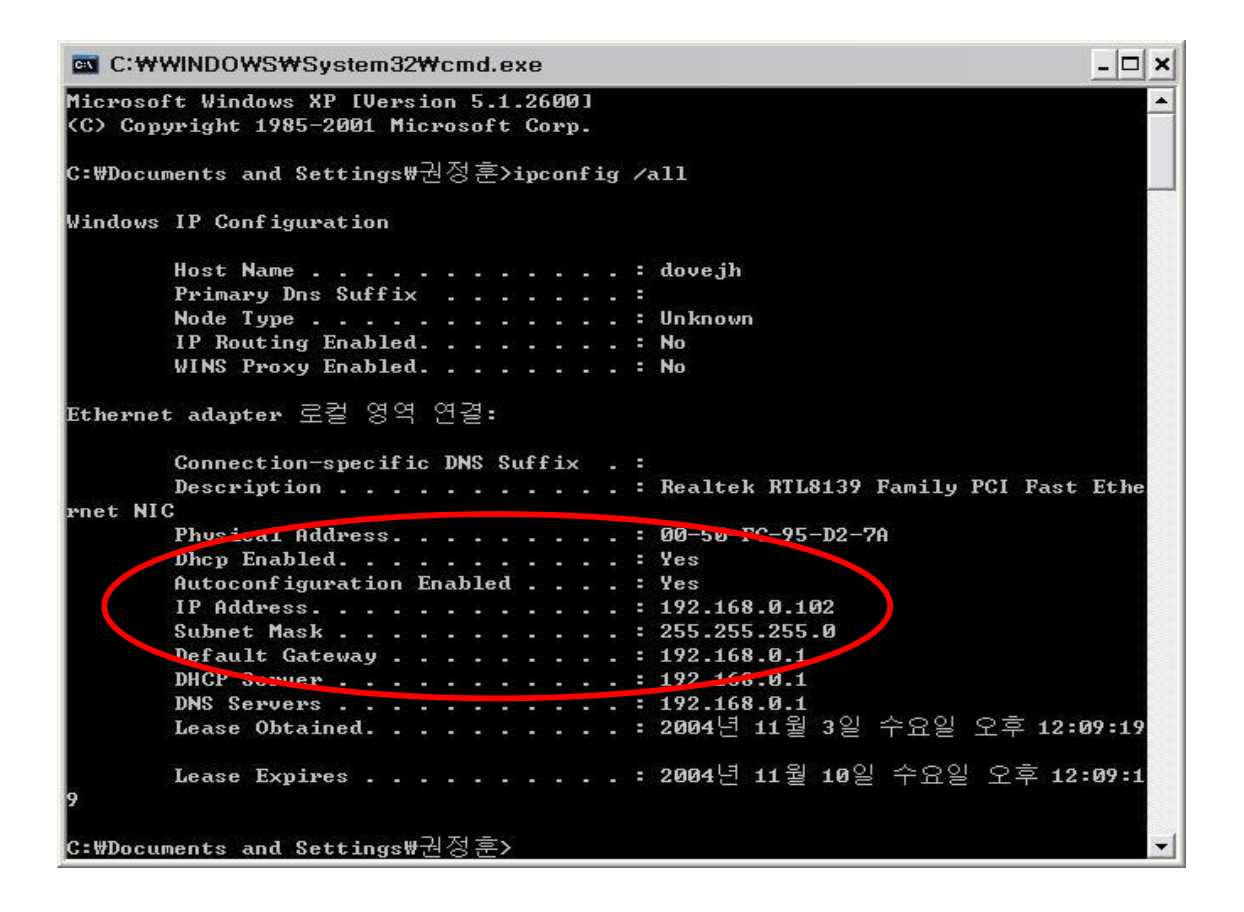

\* Default gateway 가 없을경우 이전 페이지의 인터넷 공유기 사용법의 케이블 연결을 확인 하시기 바랍니다

### $\emptyset$  공유기를 통한 IP 할당 내역 확인 방법

## l Win98, 98Se, Me

- 윈도우 시작 => 실행을 클릭하시고 실행창에서 cmd 라는 명령어를 실행합니다

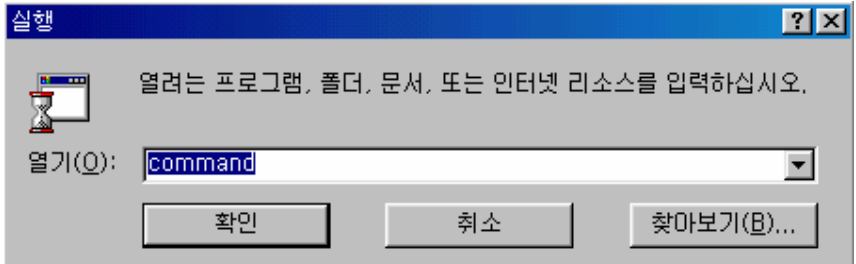

#### - 도스창이 활성화되면 명령 프롬프트에 ipconfig /all 명령어를 수행합니다

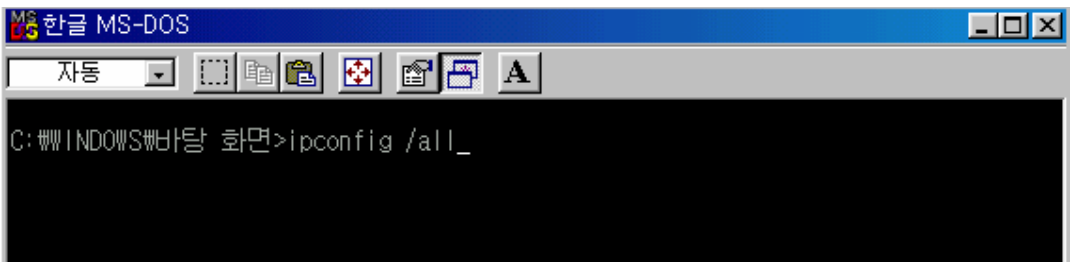

## - Default gateway 가 있으면 IP 할당을 받은것입니다.(단 DHCP 설정시)

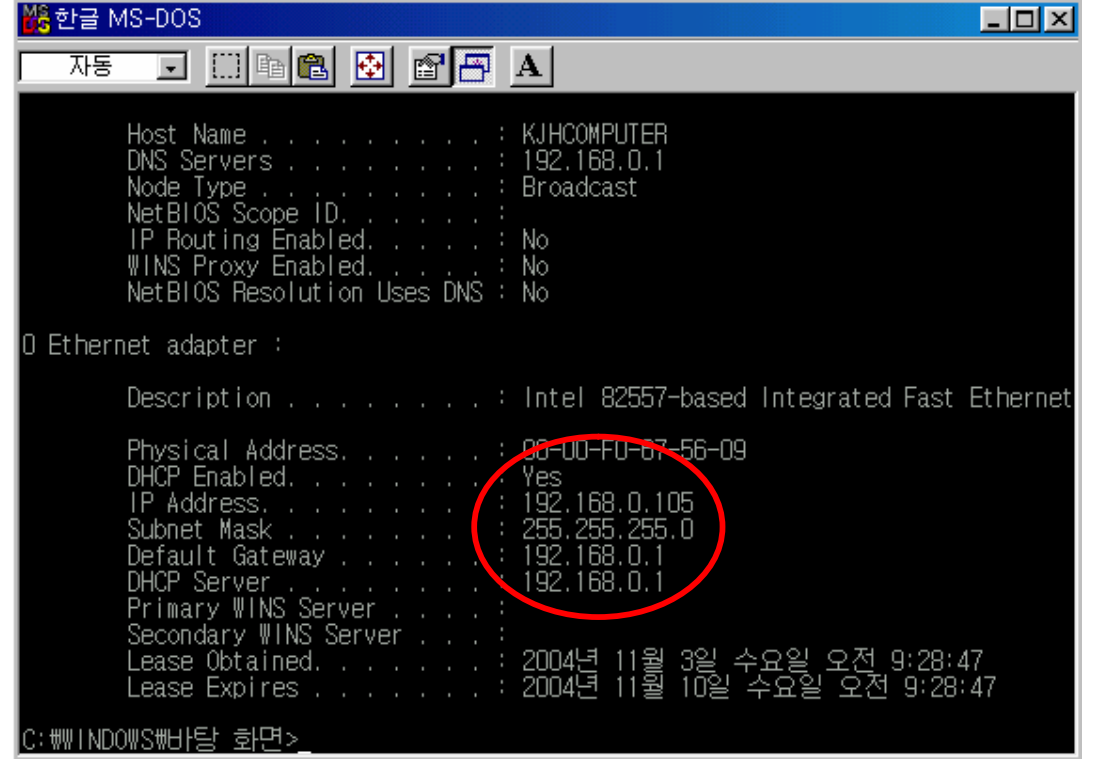

\* Default gateway 가 없을경우 2 페이지 인터넷 공유기 사용법의 케이블 연결을 확인하시기 바랍니다.

- l 인터넷 공급 업체별 세팅 방법
- $\Omega$  VDSL, 두루넷, 하나로, 유선방송 등 케이블 모뎀 사용자

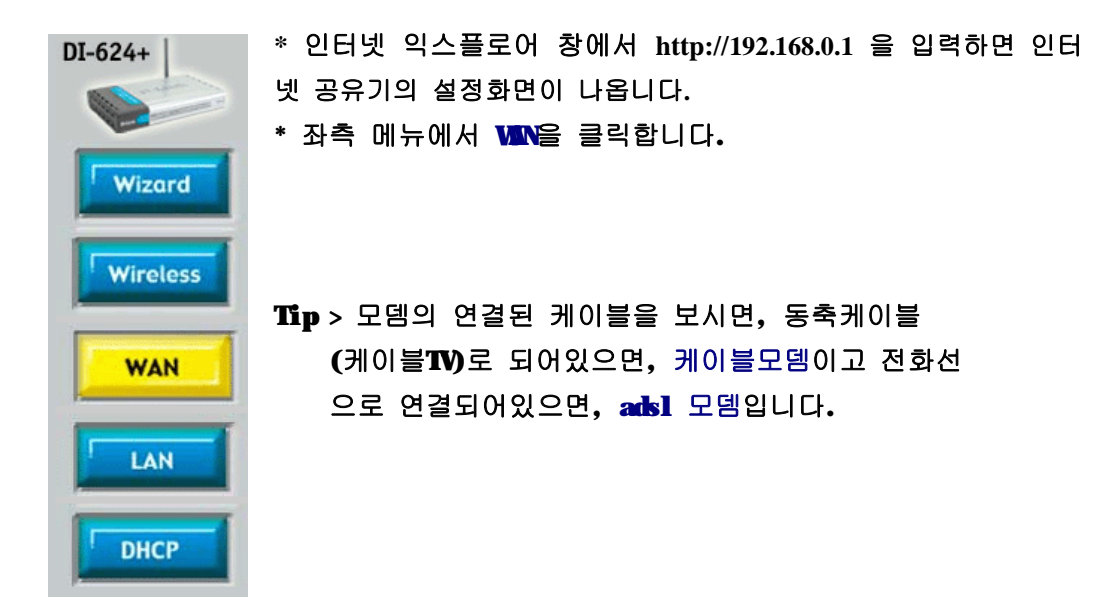

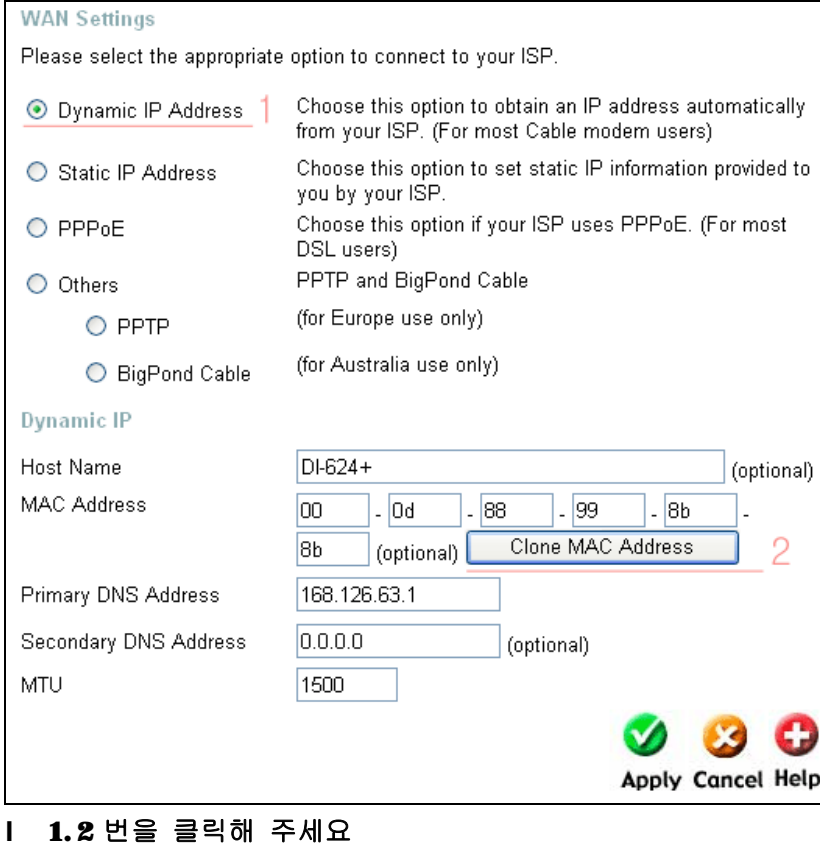

l 모든 설정이 끝나면, Apply 버튼을 클릭하여 적용시켜줍니다.

## $\emptyset$  한국통신 $(M)$ , 하나로통신 등 ADSL 모뎀 사용자

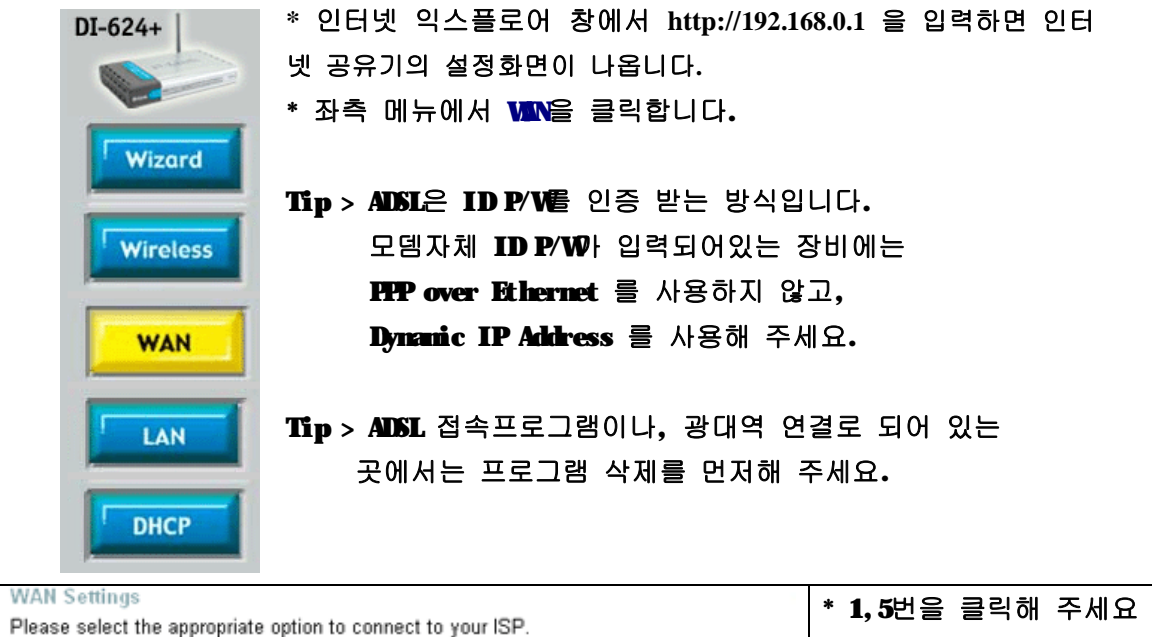

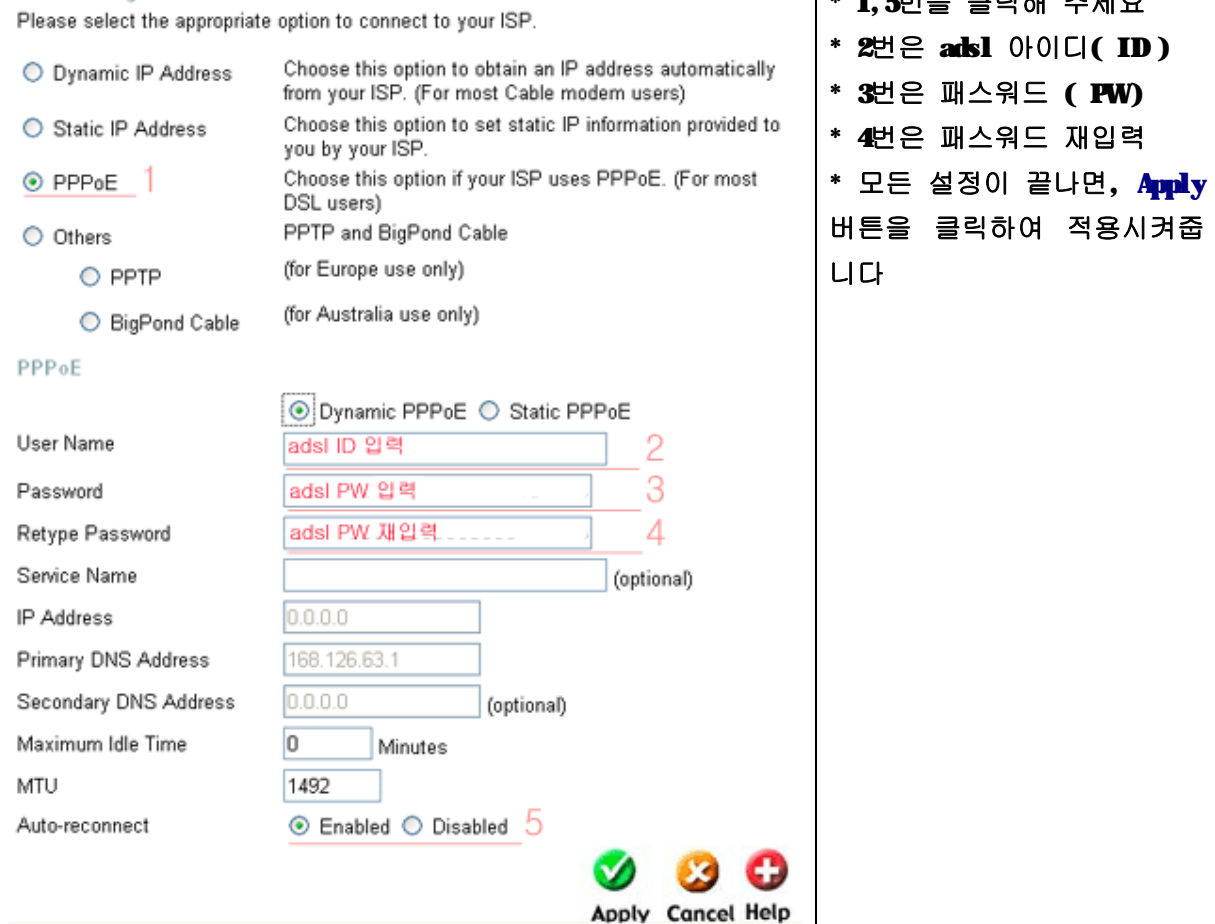

## $\Omega$  고정 IP 사용자

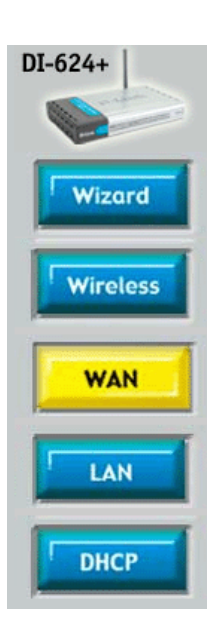

**\*** 인터넷 익스플로어 창에서 **http://192.168.0.1** 을 입력하면 인 터넷 공유기의 설정화면이 나옵니다**.** \* 좌측 메뉴에서 WAN을 클릭합니다.

Tip > 고정 IP 사용자는 전용 라우터를 사용하는 일반 기업에서 IP의 수가 부족할 때 주로 많이 사용합니다.

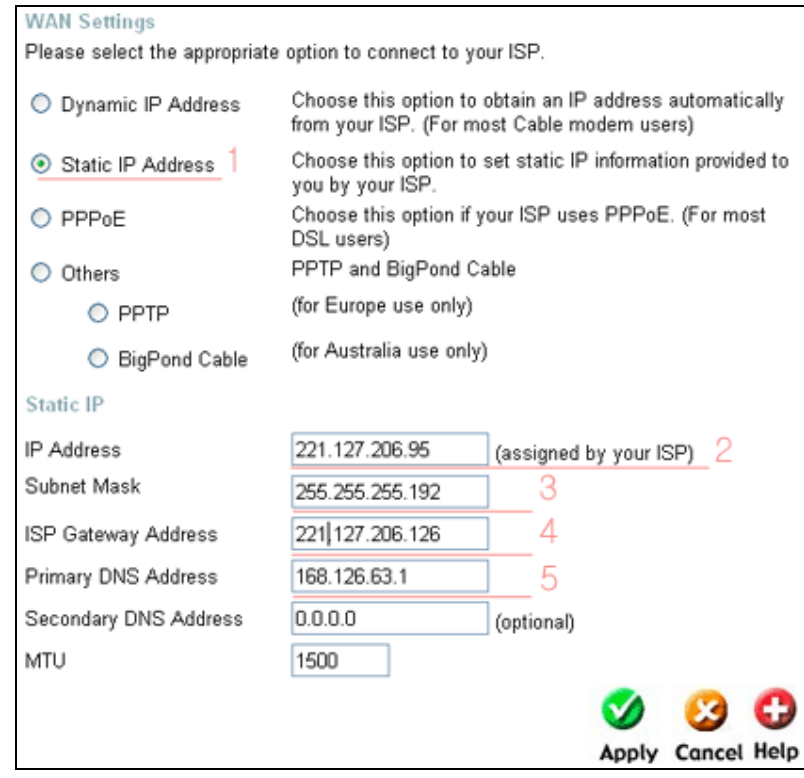

l 1번을 클릭해 주세요

l 2번은 IP 3번은 S/M 4번은 G/W 5번은 DNS를 기입해 주세요

l 모든 설정이 끝나면, Apply 버튼을 클릭하여 적용시켜줍니다.

- < 무선 랜카드 설정 >
- l 디링크( DLINK )의 모든 무선 랜카드는 랜카드를 PC에 장착하기전에 동봉된 CD를 CD-ROM에 넣어서 Drive Install 를 먼져 실행시킵니다. 모든 실행이 끝나면, 재 부팅시 전원을 끄고, 랜카드를 장착시킵니다.
	- 가. CD 인스톨 Driver Install 클릭
	- Driver Install Install Adobe Acrobat View Installation Guide (PDF) View Manual (PDF) Visit support web

## 나. CD 인스톨 절차

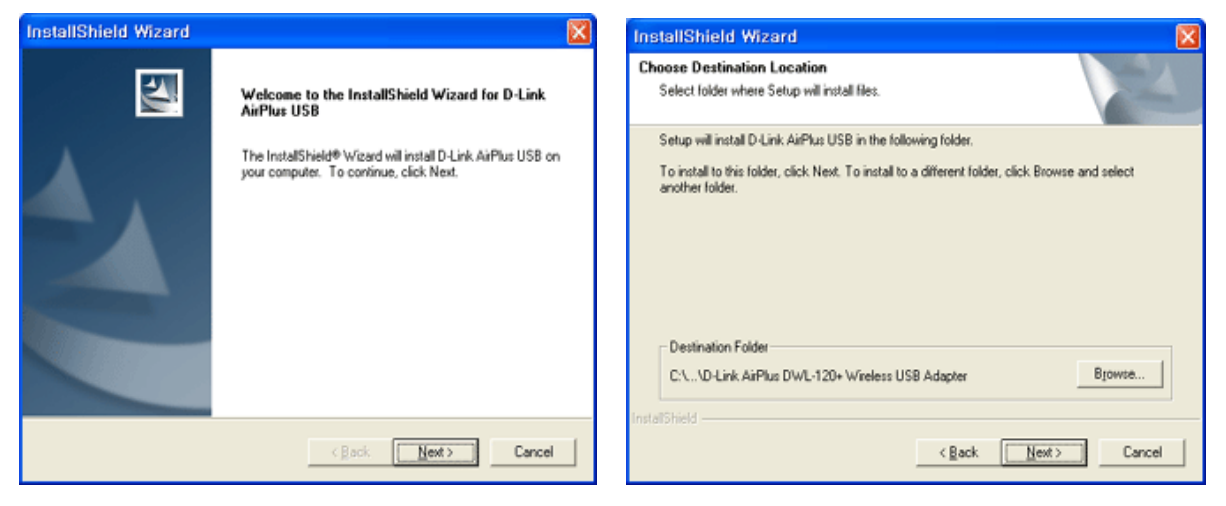

<그림 1. Next 다음실행> <그림 2. Next 다음실행>

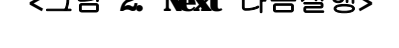

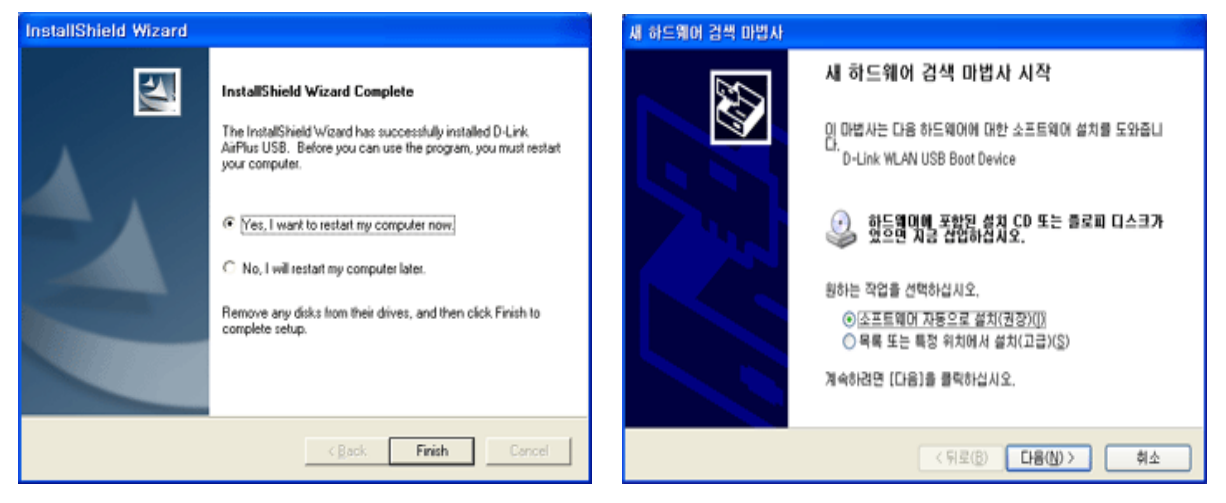

<그림 3. Finish 설정 마침 재부팅> <그림 4. 재부팅전 랜카드장착후 다음 클릭>

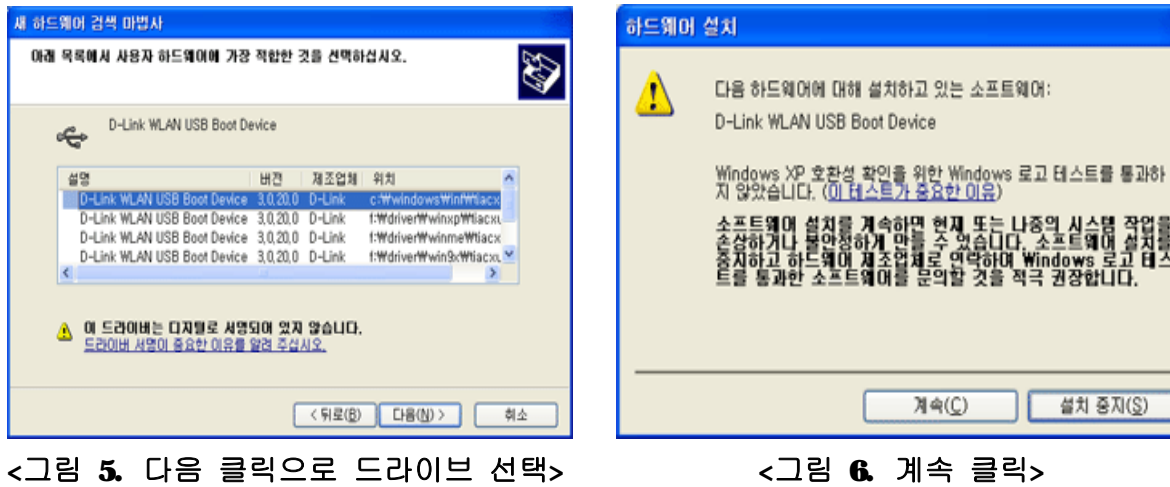

실습법 작업을<br>보회일 설치를<br>ws 로고 대스 8화다다.<br>M8 로부

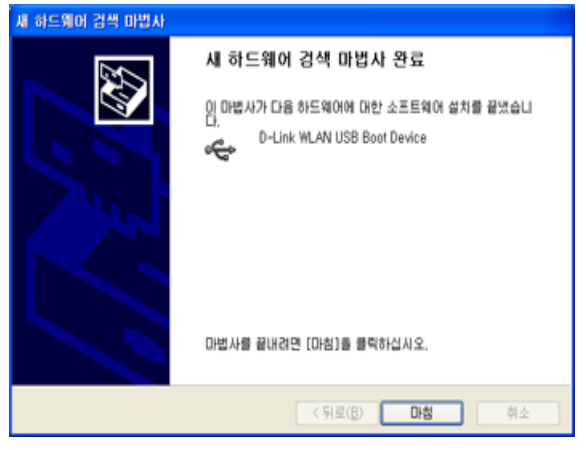

<그림 7. 마침으로 전체 설정완료>

- \* 위 그림의 순서는 Win XP를 기준으로 작성 하였으며, 타 OS에서도 조금은 틀릴지라도, 동일한 방법으로 무선 랜카드를 잡습니다.
- 다. 인터넷 공유기와의 연결

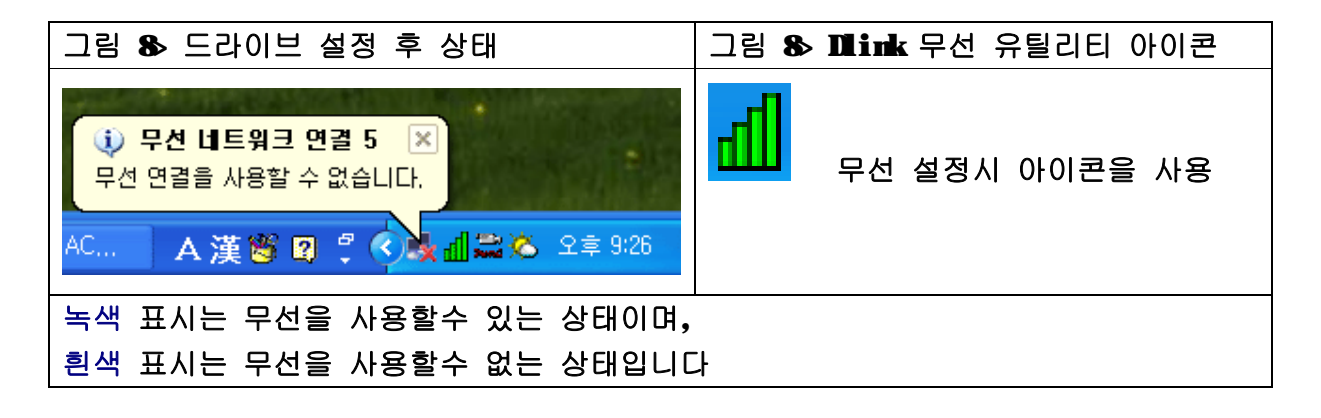

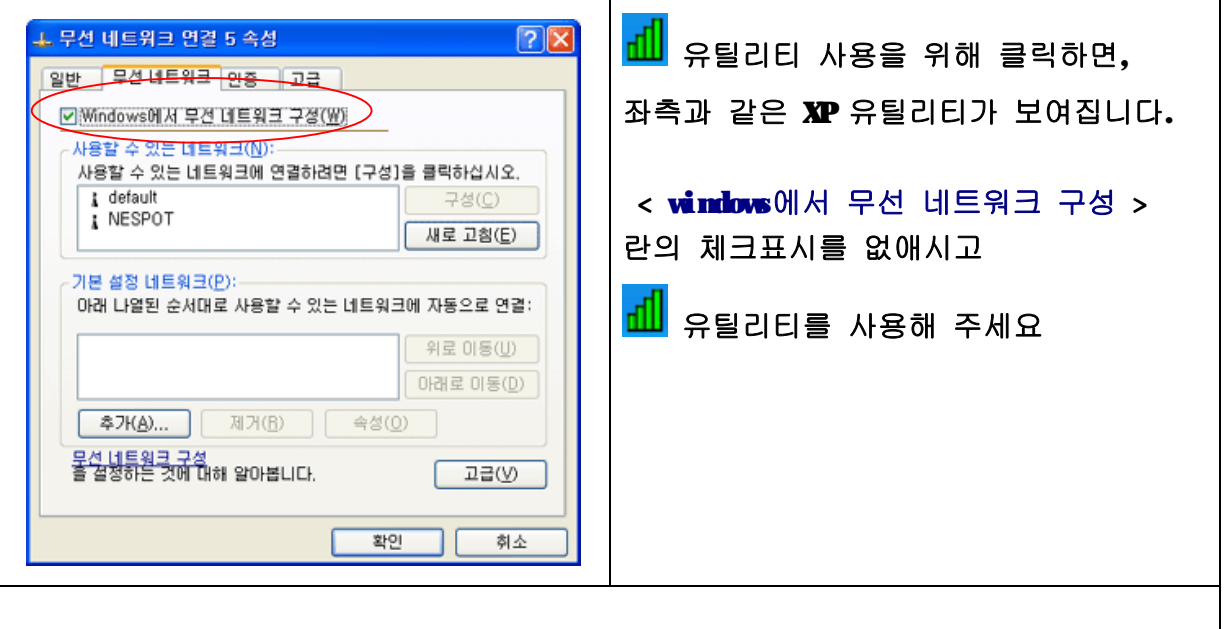

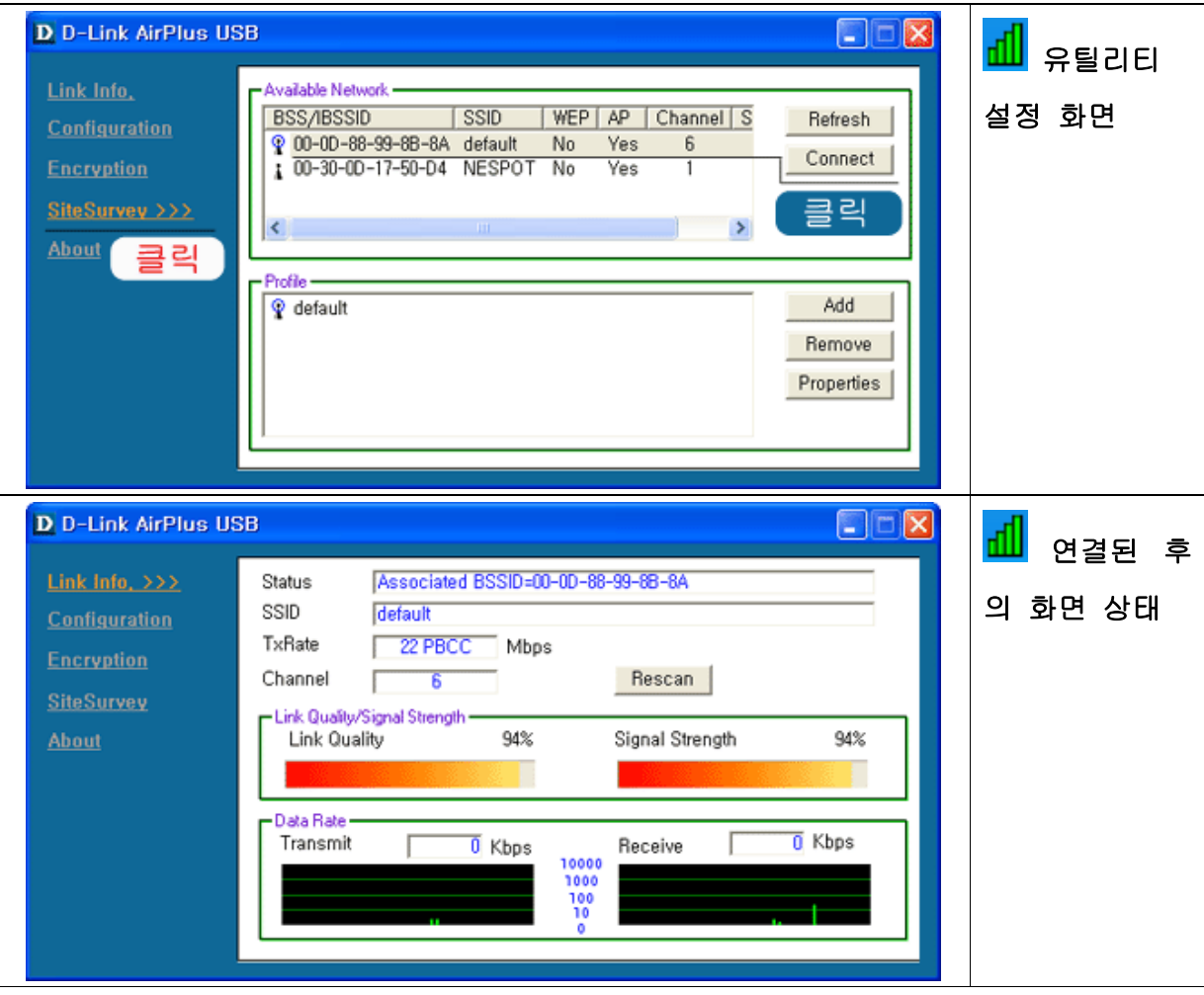

# Ø 공유기와 케이블 모뎀간의 연결 상태 확인

- 공유기 펌웨어로 로그인합니다

**<http://192.168.0.1>** 사용자 이름 : admin 암호 : 없음

- 상단 메뉴 중 Status 를 클릭합니다
- 밑에 표시된 부분의 WAN IP가 부여되여 있을경우는 모뎀과 정상동작을 나타냅니다
- IP가 없을경우는 Disconnect, Connect 를 클릭하여 IP가 부여되는지 확인하십시요 (사용하시는 회선에 따라 다른 표현법으로 나오실수도 있습니다)

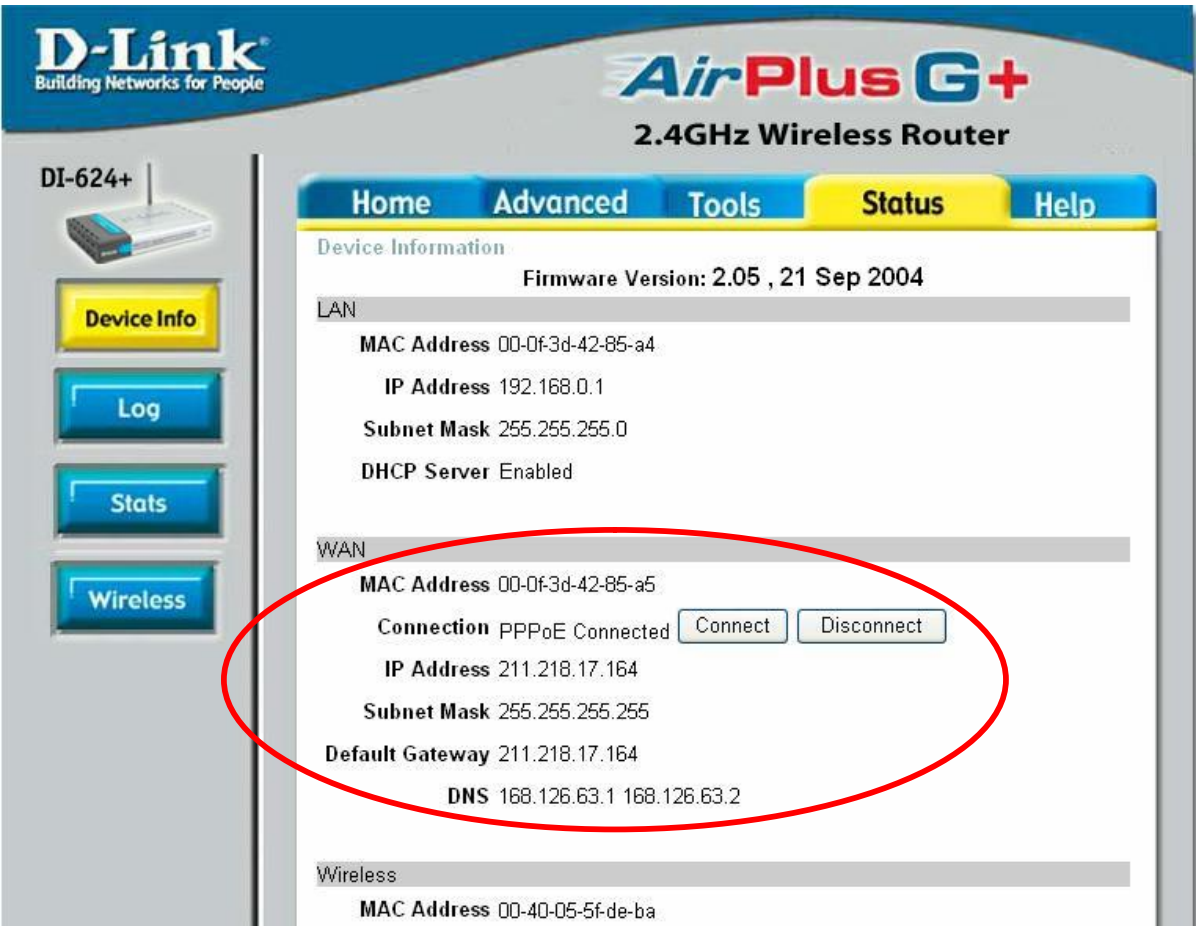

< IP 할당여부 확인 창 >

< 특정 프로그램 사용 방법 >

- Ø P2P 프루나
	- 1. 사용할 PC의 부여 받은 IP 확인
		- : winipcfg ( win98 / winME ) ipconfig ( win2000 / winXP )
			- ex> 192.168.0.150 ( 끝자리 150 ip 확인 )
	- 2. 공유기 펌웨어 진입
		- : <u><http://192.168.0.1></u> 사용자 이름 : admin 암호 : 없음
	- 3. 공유기 펌웨어에서 상단 메뉴중 Advanced 클릭 좌측 메뉴중 Virtual Server 클릭

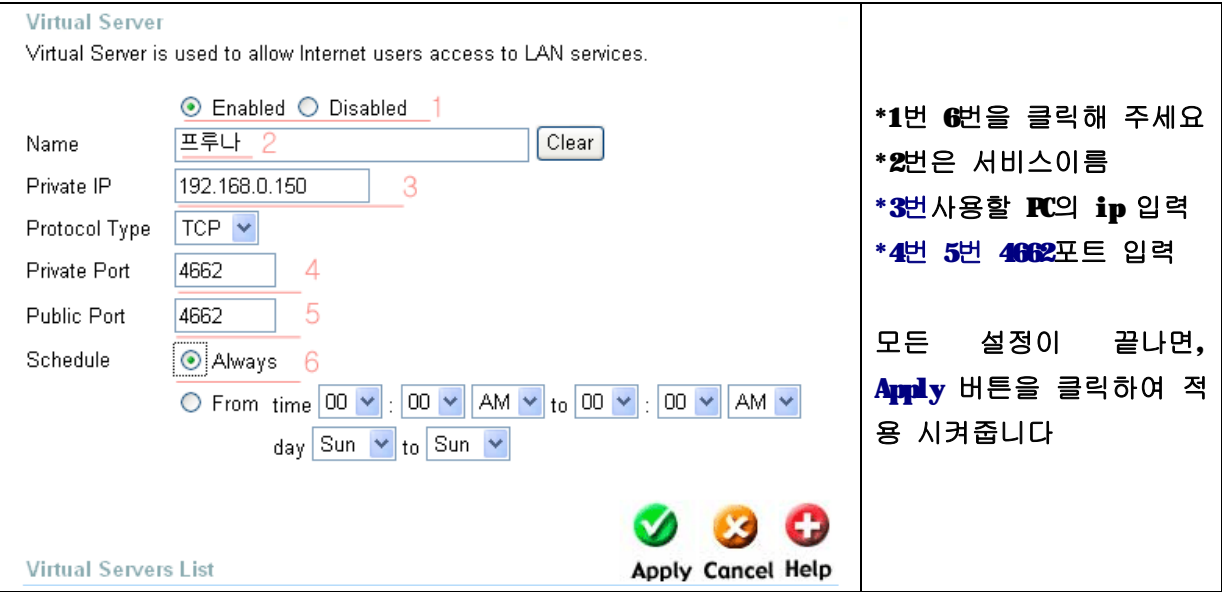

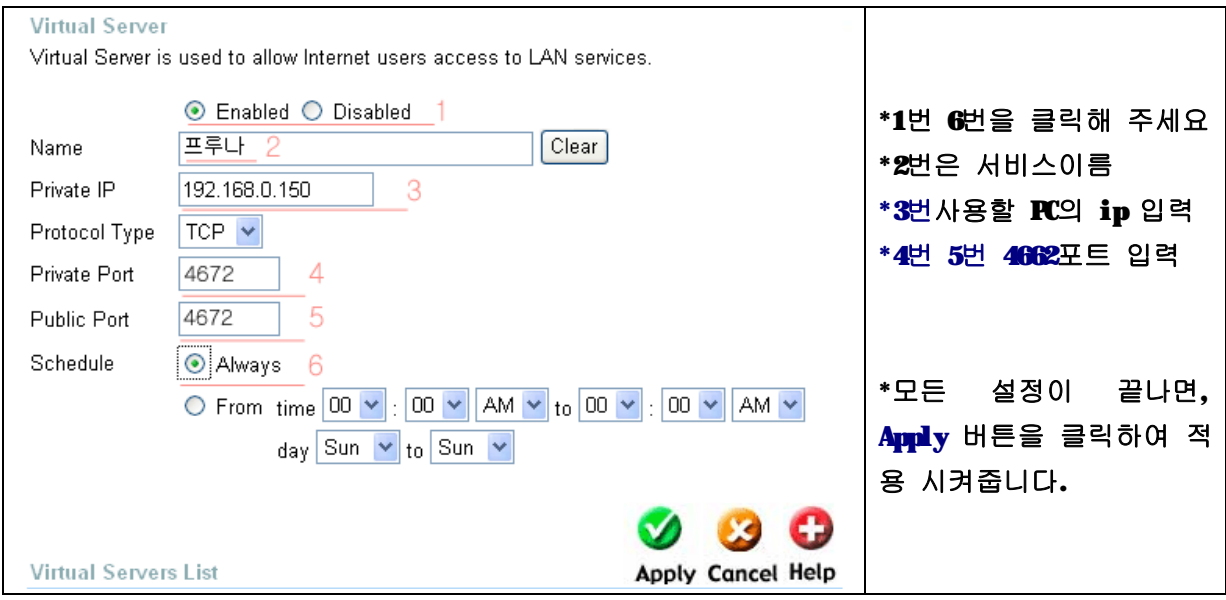